## **MODE D'EMPLOI**

# **DEVI WIN 1.1**

Version D'evaluation.

**Ce programme a ete concu afin de permettre une gestion plus rapide, dans la recherche du cout d' un projet. Son atout et la reunion d' une banque de prix et d' un tableur.**

**L' interface utilisateur et simple d' emploi, par rapport a d' autres logiciels. Un premier menu (ACCEUIL) propose quatre options.**

**L' option metier, offre differents corps de metier, sur lesquels un choix sera effectue.**

**Cela fait, une nouvelle fenetre s'ouvre (EDITION) dans celle ci il faut choisir en cliquant sur un des icones representant les articles en images, pour charger la banque de prix lui correspondant. Il suffi alors de clicker deux fois sur la colonne 1 de la grille prix, pour copier la ligne choisi dans la deuxieme grille devis. On rajoute la quantite en cliquant dans la colonne quantite de la grille devis et le prix s'affiche automatiquement.**

**On peut a partir des options prix 1 , 2 et 3 definir le prix qui sera pris en compte dans la grille devis.**

**Voila en gros le principe de DEVI WIN.**

**Cette version d' evaluation 1.1 et limitée a l' impression du devis a 10 lignes et ainsi que les images et leurs banques de prix.( Pour commander la version 1.1 complete, qui comportera 112 groupes d' articles et environ 1600 prix, voir le bon de commande. )**

**La prochaine version 2.0 prevue vers la fin de l' annee, comportera une serie de calculette specifique a la mise en oeuvre de chaque materiaux ou articles presentes.**

**(Exemple: Nombre de briques au M², quantite de peinture necessaire auM²,** 

**ect...)** *(Configuration a la fin de l' aide.)*

### **( A ) MENU : ( ACCUEIL )**

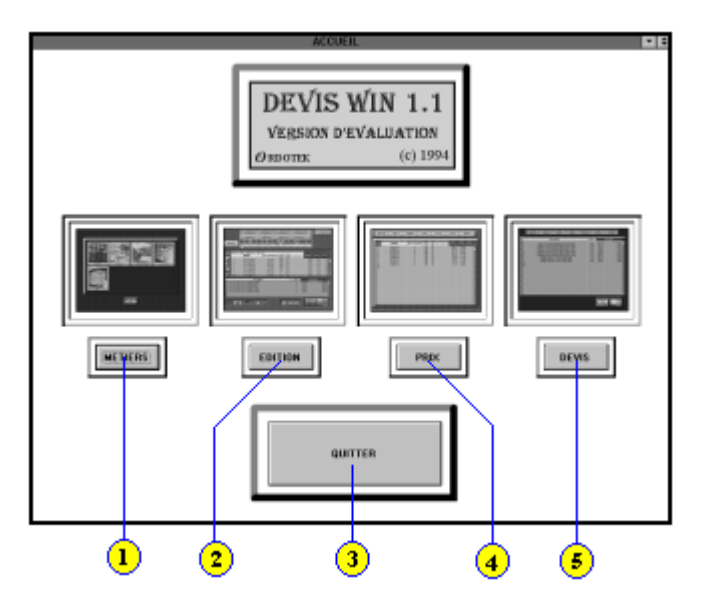

Le menu **ACCUEIL** ce compose de 5 choix :

*1 -* **METIERS.** *Choisir un corps de metier. ( Voir paragraphe B )*

 *2 -* **EDITION.** *Permet de selectionner un article et de le copier dans le devis ( Vous ne pouvez y acceder que si vous avez chargé un corps de metier et selectionné un article .) ( Voir paragraphe C )*

 *3 -* **PRIX.** *modifier les prix et autres. ( Idem que edit .) ( Voir paragraphe D )*

 *4 -* **DEVIS.** *verifier le devis, avant de l'imprimer. ( Voir paragraphe E )*

 *5 -* **QUITTER.**

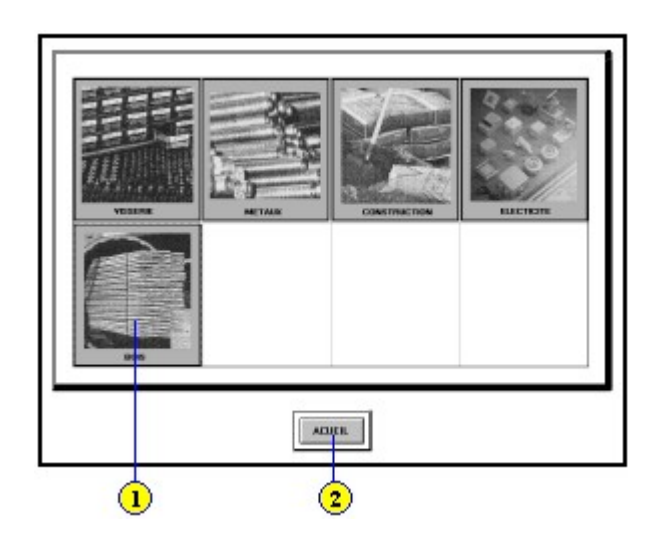

 **( B ) MENU: ( METIERS )** 

Le menu **METIERS** ce compose de 2 choix :

*1 -* **IMAGES.** *Choisir un corps de metier, en cliquant dessus.*

*2 -* **ACCUEIL.** *Pour retourner a l 'accueil .*

### **( C ) MENU: ( EDITION )**

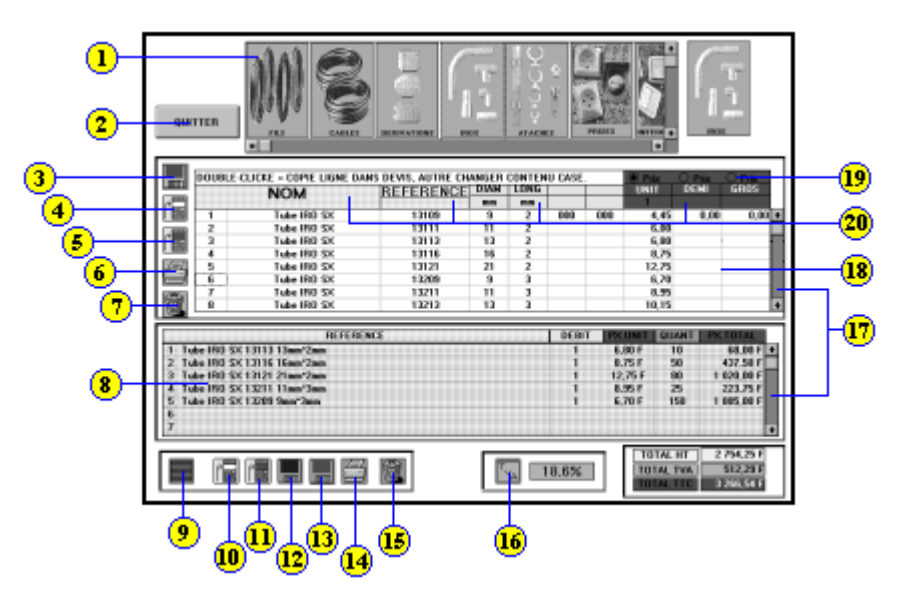

Le menu **EDIT** ce compose de 17 choix : (Sur 2 Niveaux)

**-Premier Niveau :PRIX et REFERENCES.**

 *1 -* **IMAGES.** *Clicker sur une image, pour charger ses prix et ses references. 2 -* **QUITTER.** *Quitte edit et retourne sous acceuil.* 

*3 -* **DISQUETTE BLEU (Etiquette Rouge).** *Sauve le fichier prix.*

 *4 -* **GRILLE BLEU (Case Blanche).** *Insert une ligne. (Positionner le curseur, sur la ligne ou vous desirez inserer une ligne.)*

 *5 -* **GRILLE BLEU (Case Rouge).** *Supprime une ligne. (Idem que pour inserer.)*

 *6 -* **IMPRIMANTE.** *Imprime le fichier prix.*

 *7 -* **POUBELLE.** *Efface le fichier prix.*

 *17 -* **BARRES DE DEFILEMENT.** *Sert a descendre et remonter dans la grille .*

*18 -* **GRILLE PRIX.** *Cette grille contient les descriptions et les tarifs. ( La grille comporte plusieurs colonnes : La premiere contient les numeros de ligne.*

 *Si on clicke dessus deux fois un numero de ligne , on recopie directement la ligne dans la grille devis . Les autres lignes*

 *peuvent etres remplies en cliquant dessus. )* 

 *( ex: Modifier son contenu ;* **NOMS : (max 25 caract)** 

**DESCRIPTIONS: (max 10 caract)**

 **DIMENSIONS: (max 4 caract)** 

**TARIFS : ( max 9 999 F )**

 *Voir paragraphe* **( H )** *pour plus de details.*

 *19 -* **CASES OPTIONS.** *Choix des tarifs ( Unitaire, Demi-gros, Gros )* 

 *20 -* **ENTETES DE LA GRILLE PRIX.** *Vous pouvez changer leurs contenus,*

 *en cliquant dessus.*

**-Deuxieme Niveau :DEVIS.**

 *8 -* **GRILLE DEVIS.** *Cette grille sert a visualiser votre devis, au fur et a mesure que vous saisissez des donnees et a rentrer votre quantite en cliquant dans la colonne* **QUANT.**

*Voir paragraphe* **( H )** *pour plus de detail .*

*9 -* **GRILLE VERTE.** *Rend invisible la grille.*

 *10 -* **GRILLE VERTE (Case Blanche).** *Insert une ligne. (Positionner le curseur, sur la ligne ou vous desirez inserer une interligne.)*

 *11 -* **GRILLE VERTE (Case Rouge).** *Supprime une ligne. (Idem que pour inserer.) 12 -* **DISQUETTE VERTE (Etiquette Bleu).** *Charge un fichier Devis.*

 *Voir paragraphe ( F ) pour plus de details.*

 *13 -* **DISQUETTE VERTE (Etiquette Rouge).** *Sauve le fichier Devis.*

 *Voir paragraphe* **( G )** *pour plus de details.*

 *14 -* **IMPRIMANTE.** *Imprime le Devis.*

 *15 -* **POUBELLE.** *Efface le Devis.*

 *16 -* **T V A.** *Change le % de la TVA.* 

## **( D ) MENU: ( PRIX ) REFERENCE BU**  $\mathbf{u}$ **NOM** 131<mark>0</mark>  $\frac{4.45}{6.06}$ 12010<br>120211-2202<br>120211-2210<br>120211-2210<br>144011-4401<br>144011-4401 122.毛虫排以12.卫生共和国加压不加加压力和压力。 化过度计技化过度计技化过度计技化过度计技化过程 1911 经特性转换过损损割对效因对激发 άñ

Le menu **PRIX** ce compose de 9 choix :

*1 -* **QUITTER.** *Retourne a l ' acceuil.*

 *2 -* **INSERER.** *Insert une ligne. (Positionner le curseur, sur la ligne ou vous desirez inserer une interligne.)*

 *3 -* **SUPPRIMER.** *Supprime une ligne. (Idem que pour inserer.)*

 *4 -* **BLPRIX.** *Sert a boucler la saisie des données.(positionner le curseur sur la grille, avec les fleches du clavier et ensuite clicker sur blprix.)* 

 *5 -* **EFFACER.** *Efface le fichier prix.*

 *6 -* **SAUVER.** *Sauve le fichier prix. Voir paragraphe* **( F )** *pour plus de details.*

 *7 -* **IMPRIMER.** *Imprime le fichier prix.*

 *8 -* **CASE ( COP ).** *Permet de copier plusieur fois dans une colonne , le contenu d ' une case auparavent selectionnée avec la souris.*

 *9 -* **GRILLE PRIX.** *Cette Grille est la meme que celle que l 'on trouve dans devis. A part qu ' elle est en plein ecran et que l 'on a deux fonctions en plus* **( BLPRIX ET COP .)** *Et toujours modifier le contenu dans la grille* **NOMS : (max 25 caract) DESCRIPTIONS: (max 10 caract) DIMENSIONS : (max 4 caract) TARIFS : (max 9 999 F )**

*10 -* **BARRE DE DEFILEMENT.** *Sert a descendre et remonter dans la grille.*

# **( E ) MENU: ( DEVIS ) Contract** REFERENCE  $\begin{array}{r} 71,101 \\ 227,001 \\ 182,261 \\ 3233,701 \\ 4.021,401 \\ 6.936,361 \end{array}$ Frigar Schrift Ston (Stan Mars Maydiat)<br>
6 Gelli S. coupl<br/>20170 Ston (Mar Mar Mil)<br>
6 Gelli S. coupl $2(11.90\mu\mathrm{m}/\mathrm{Mpc})$  (Mar Mil)<br>
Channel LAPANG CPLAS (NAS)<br>
Channel LAPANG CPLAS 200g<br>
Channel LAPANG CPLAS 200g  $\begin{array}{r} 11.05 \pm \\ 11.05 \pm \\ 4.05 \pm \\ 37.30 \pm \\ 25.45 \pm \\ 63.45 \pm \end{array}$ Piece<br>Piece<br>Piece<br>15<br>15<br>15  $\begin{array}{c} 8 \\ 20 \\ 45 \\ 152 \\ 183 \end{array}$ 101AL HT 14.365,001<br>Trav. 2.672,041<br>Total Tre 12.039,900

Le menu **DEVIS** ce compose de 8 choix :

*1 -* **QUITTER.** *Retourne a l ' acceuil.*

 *2 -* **CHARGER.** *Charge un fichier devis. Voir paragraphe* **( F )** *pour plus de details.*

 *3 -* **SAUVER.** *Sauve le fichier devis. Voir paragraphe* **( G )** *pour plus de details.*

 *4 -* **INSERER.** *Insert une ligne.(Positionner le curseur, sur la ligne ou vous desirez inserer une interligne.)*

 *5 -* **SUPPRIMER.** *Supprime une ligne.(Idem que pour inserer.)*

 *6 -* **EFFACER.** *Efface le devis.*

 *7 -* **IMPRIMER.** *Imprime le devis.*

 *8 -* **GRILLE DEVIS.** *Cette grille est la meme que dans devis. A part que la on peut tout modifier : ( NOMS , DESCRIPTIONS ect ... ) et arranger le devis a sa facon, en rajoutant par exemple du texte entre les differentes parties du devis .( Voir exemples de devis. )* 

 *9 -* **BARRE DE DEFILEMENT.** *Sert a descendre et remonter dans la grille.*

### **( F ) MENU: ( CHARGEMENT )**

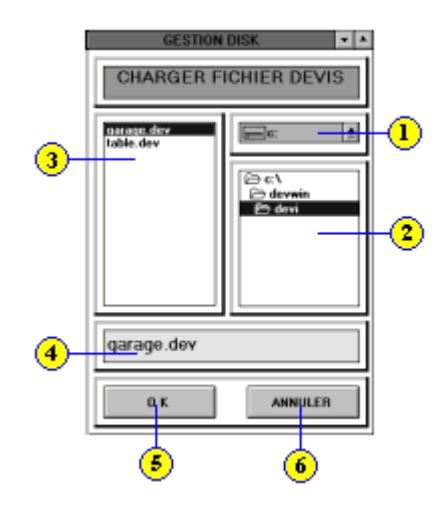

Le menu **CHARGER** ce compose de 6 choix :

- *1 Selectionner un lecteur, ou se trouve le fichier devis a charger.*
- *2 Choisir le repertoire, dont le fichier devis se trouve.*
- *3 Clicker sur le fichier a charger.*
- *4* **FENETRE JAUNE :** *Apparait le fichier selectionner.*
- *5* **OK :** *Clicker dessus, une fois que vous avez choisi un fichier ( N° 3 )*
- *6* **ANNULER :** *Quitte et reviens sous devi win.*

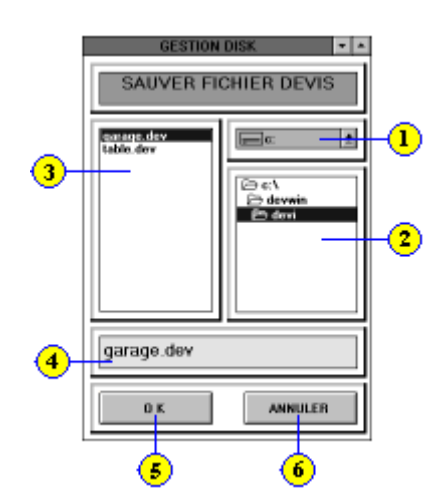

 **( G ) MENU: ( SAUVEGARDE )**

Le menu **SAUVER** ce comporte de 6 choix :

- *1 Selectionner un lecteur, ou doit etre sauve le fichier devis.*
- *2 Choisir le repertoire, dans lequel le fichier devis sera sauve.*
- *3 Clicker sur le fichier a sauver.*
- *4* **FENETRE JAUNE :** *Apparait le fichier selectionner.*
- *5* **OK :** *Clicker dessus, une fois que vous avez choisi un fichier ( N° 3 )*

 *6 -* **ANNULER :** *Quitte et reviens sous devi win.*

### **( H ) MENU: ( SAISIE DE TEXTE )**

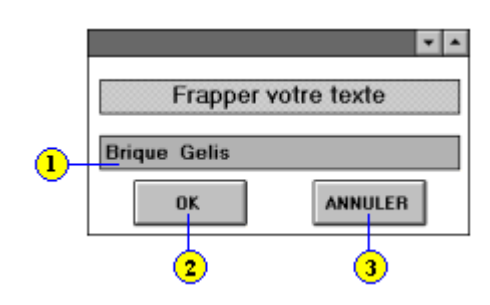

Le menu **SAISIE DE TEXTE** ce compose de 3 choix :

- *1* **ZONE TEXTE :** *Entrer votre texte.*
- *2* **OK :** *Clicker dessus, une fois que vous avez rentre votre texte.*
- *3* **ANNULER :** *Quitter.*

#### *CONFIGURATION MINIMALE:*

 **Un PC 386 SX 25, 4 Mo de RAM, un disque dur de 40 Mo, une carte VGA 800 \* 600, Windows 3.1 et une Imprimante (compatible Epson).**

### *CONFIGURATION CONSEILLE:*

**Un PC 486 DX2 66 , 4 Mo de RAM .**

**Toutes vos suggestions serons les bienvenues, faites nous les parvenirs avec le bon de commande.**

**Nous esperons que ce logiciel vous rendra service et vous fera gagner du temps.**